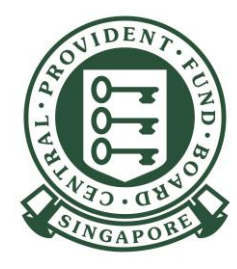

### Setting up CPF e-Service access within Corppass to apply for **CSN if you already have a UEN**

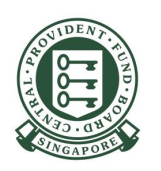

If your authorised users are not configured to access all e-Services in Corppass Portal, you will need to set up the "CPF SERVICES FOR EMPLOYERS AND BUSINESS PARTNERS" e-Service in the Corppass Portal and assign it to your authorised users, before they can log in to the CPF website using their SingPass to perform employer transactions such as applying for a new CSN.

To begin, the Corppass Admin or Sub-Admin has to log in to Corppass and click on e-Service Access.

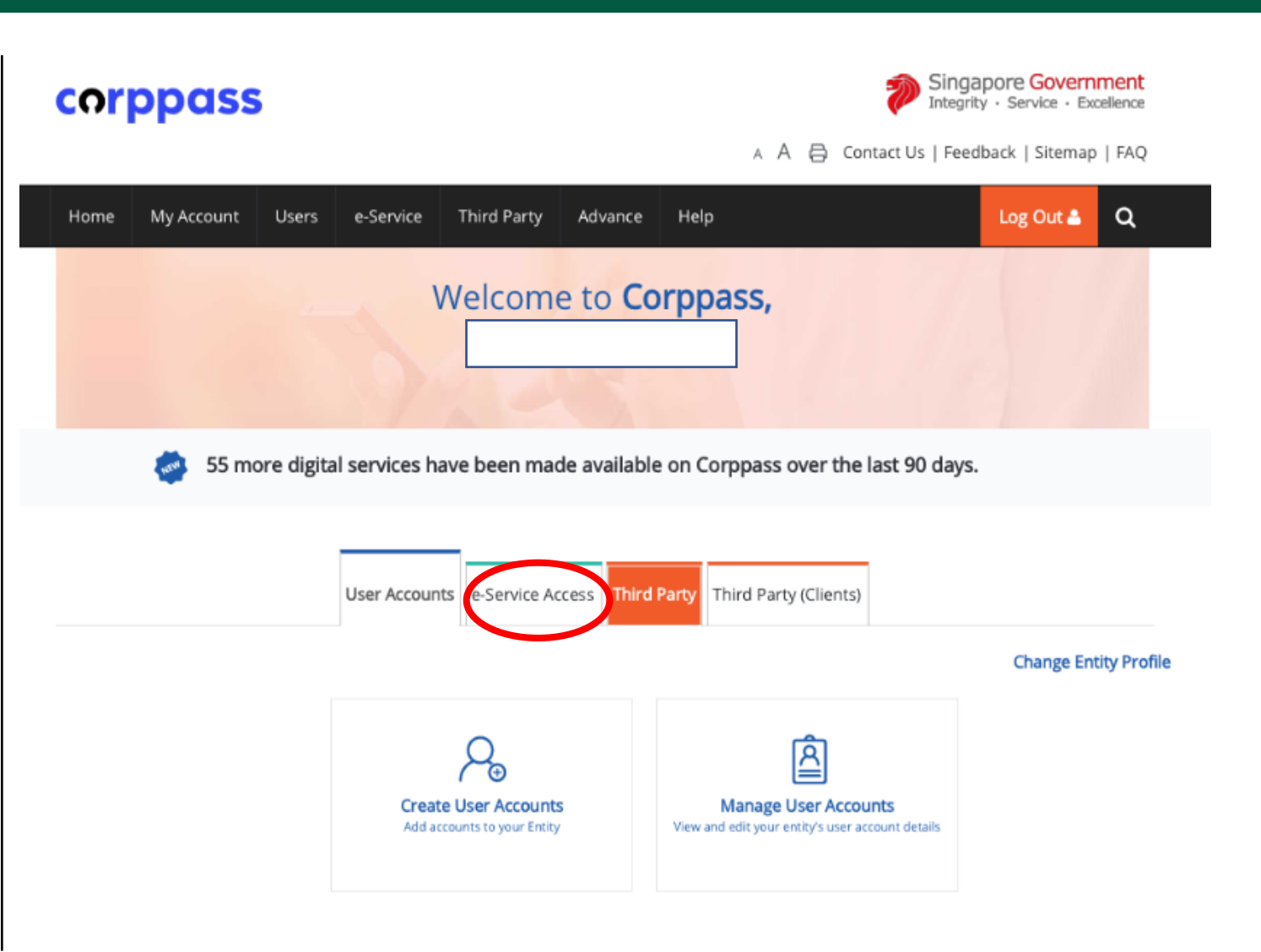

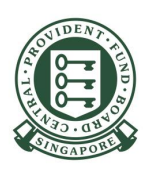

Click Select Entity's e-Services to select the e-Services that your entity will use.

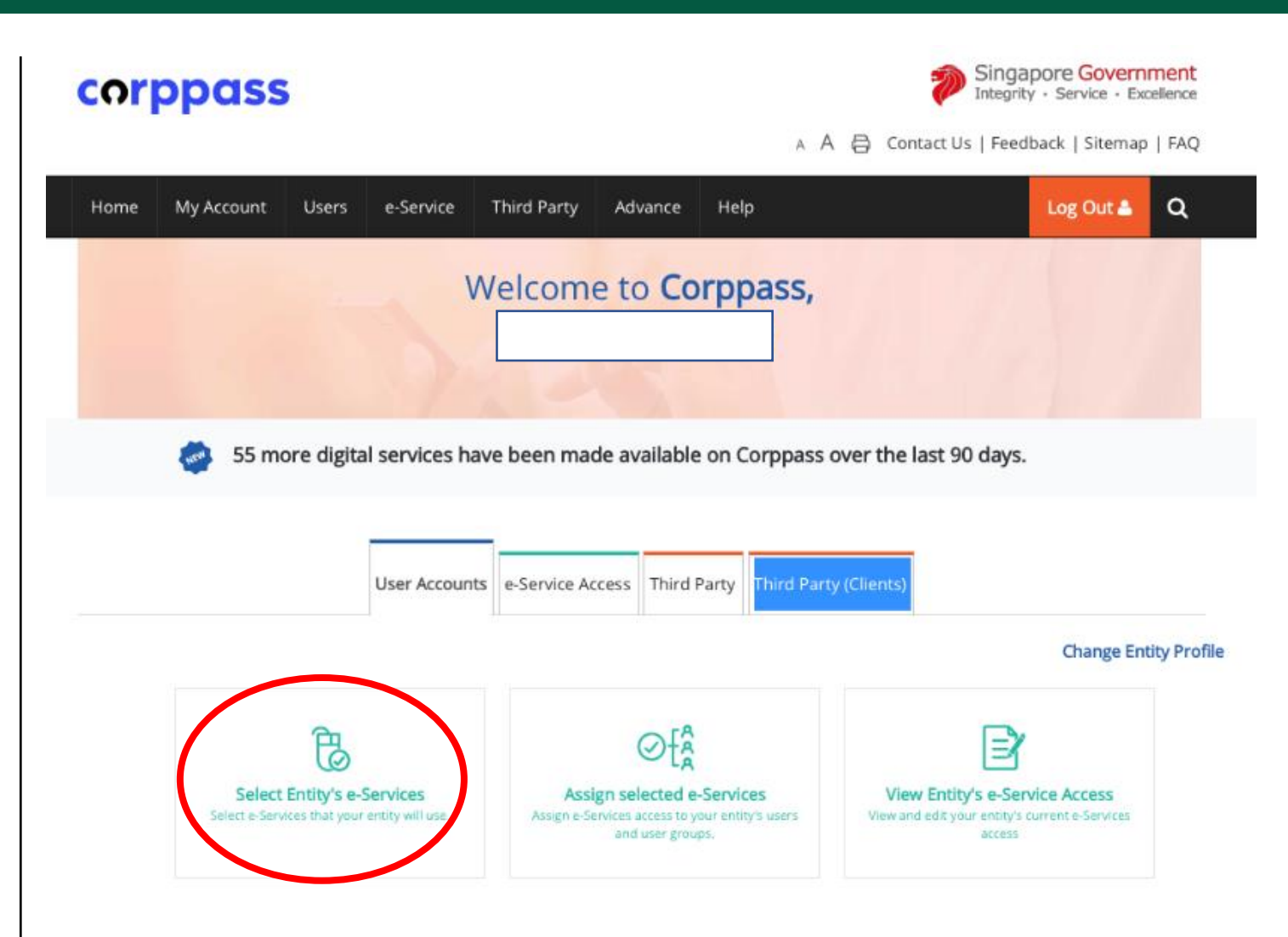

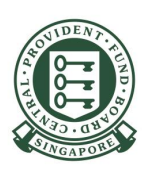

#### Key CPF in the search field. Tick the box for CPF **SERVICES FOR EMPLOYERS AND BUSINESS PARTNERS** and click **Next**.

#### Select Entity's e-Services

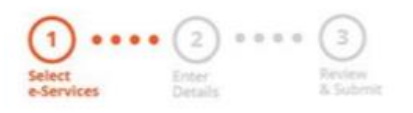

Select the e-Service(s) you wish to add to your entity's list.

Note: Selected e-Services require details to be set up on Corppass (denoted by [3]). Selected e-Services may require additional checks when you log in. Click Q for more information.

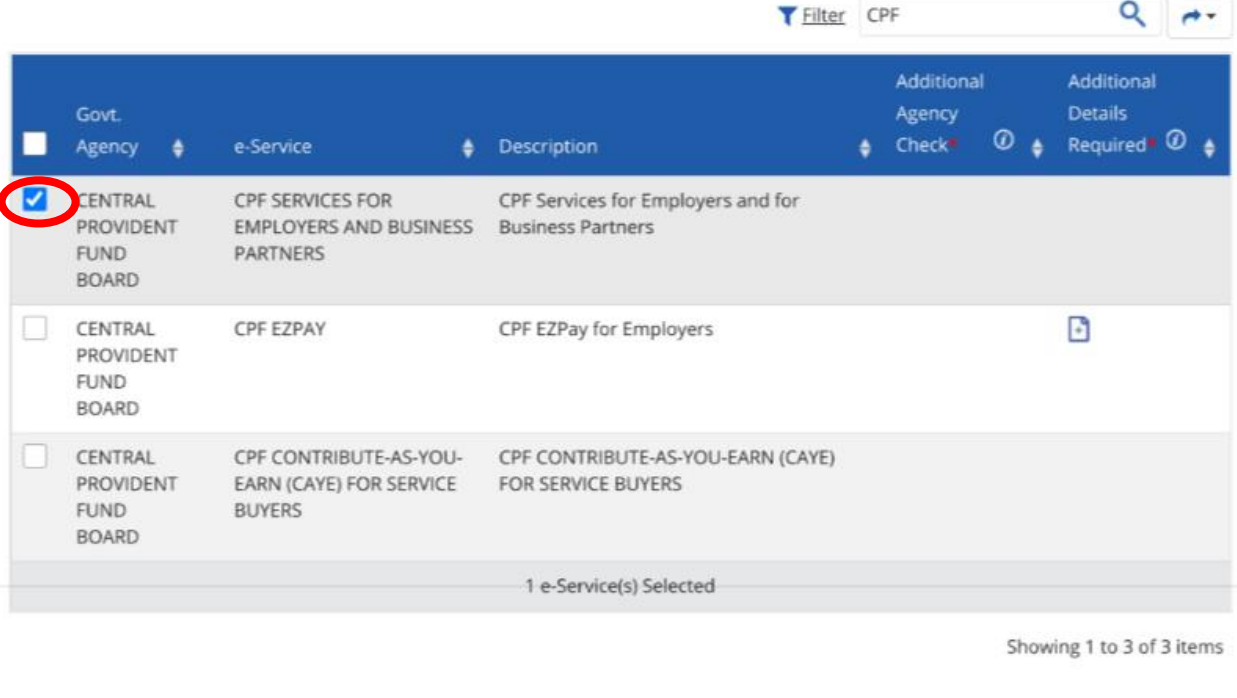

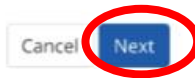

 $\Omega$ 

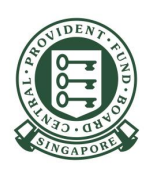

Review the details of the assignment and click Submit.

#### Select Entity's e-Services

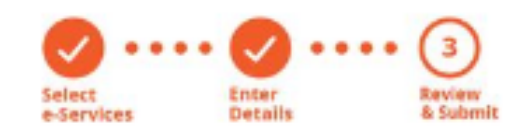

Verify Selected e-Service(s)

CENTRAL PROVIDENT FUND \* CPF SERVICES FOR EMPLOYERS AND BUSINESS PARTNERS **BOARD** 

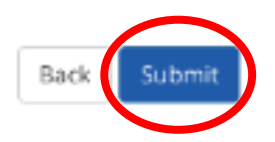

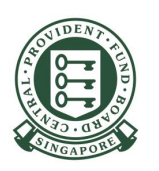

You have successfully completed the set up for CPF e-Services for your entity under Corppass. You can now assign the access to this e-Service to your Corppass users.

The selected e-Service(s) is ready to be assigned to users.

**Next Step** 

Assign selected e-Services Assign e-Service access to your entity's users and user groups.

Return to Homepage

Assign selected e-Services

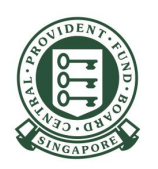

To assign access to your authorised users, click on Assign selected e-Services by continuing from the previous step (see page 6) or from the Corppass homepage (refer to screenshot on the right).

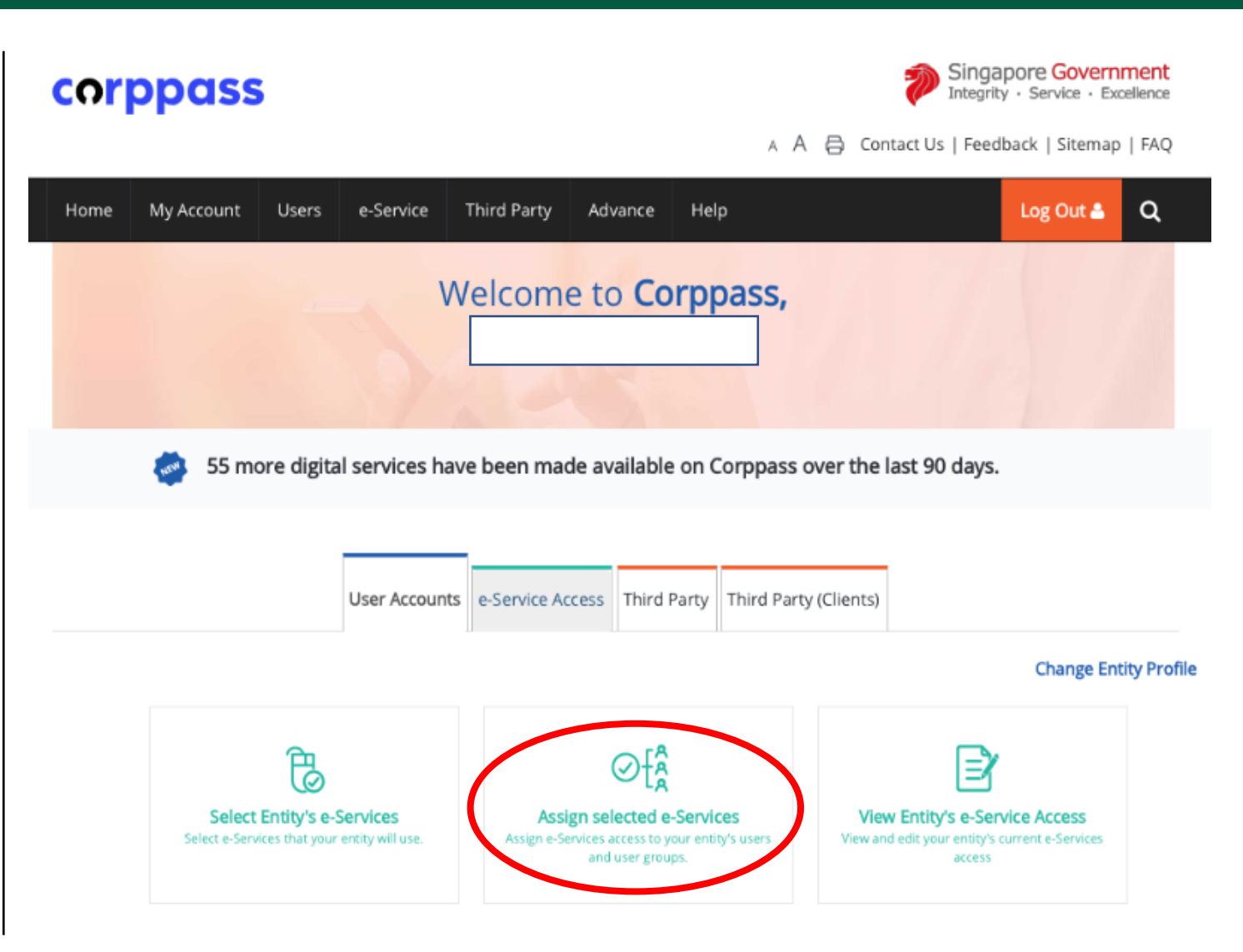

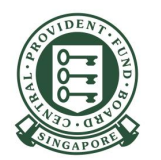

Select the user from the list and click **Next**.

#### Assign Selected e-Services

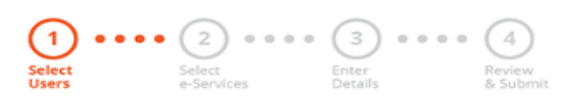

Ensure that you have selected e-Service(s) for your Entity before assigning it to your user account(s).

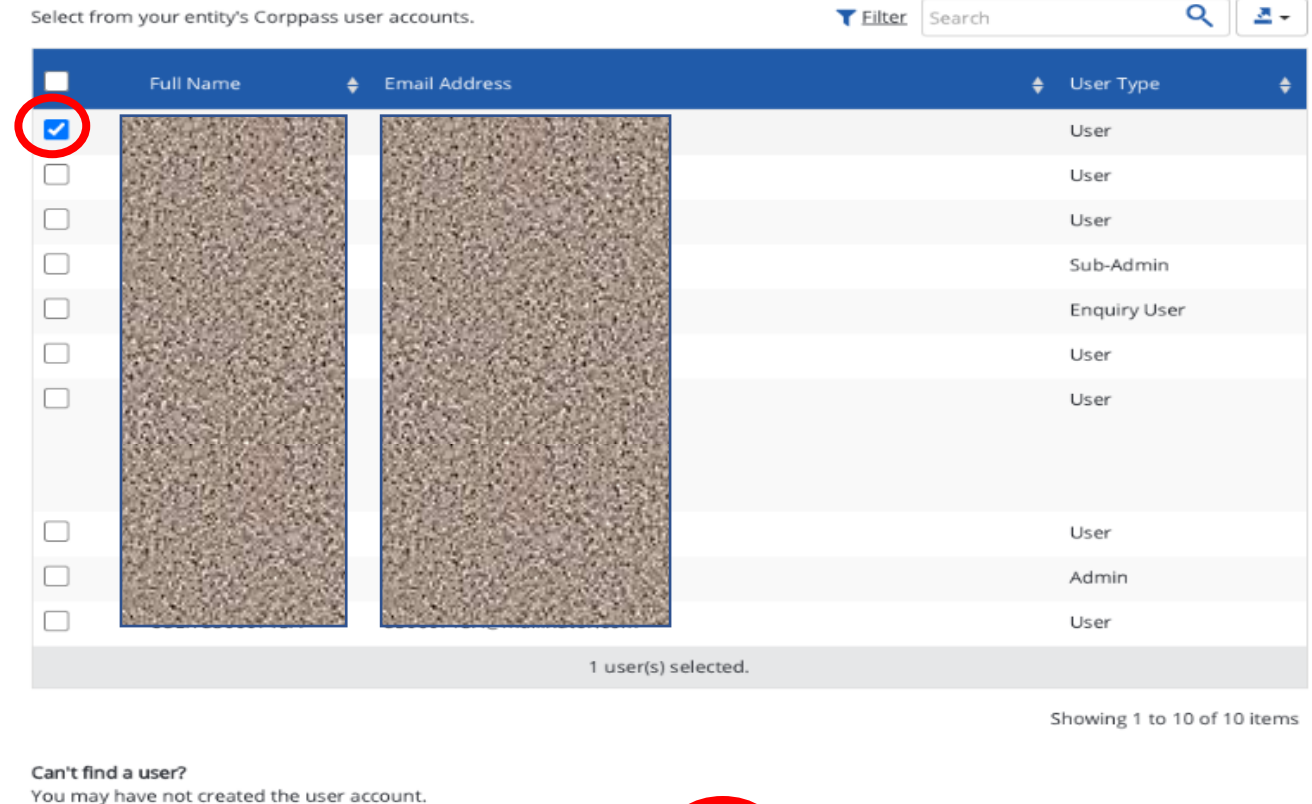

Click here to do so.

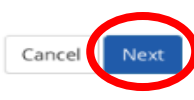

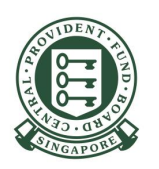

#### Key CPF in the search field. Tick the box for CPF **SERVICES FOR EMPLOYERS AND BUSINESS PARTNERS** and click **Next**.

#### Assign Selected e-Services  $\bullet \bullet \bullet \bullet (3) \bullet \bullet \bullet \bullet (4)$  $\overline{2}$ Select **Select** Review Enter e-Services & Submit **Users** Details Assign Selected e-Service(s) to ۰ 1 Selected User(s) Q Assign from selected e-Service(s). Filter CPF 혼회 Additional  $\oslash$ 0 Agency Govt Entity's selected Check **Details** Agency e-Services ♦ Description Required # Required  $\mathbb{F}$ CENTRAL CPF EZPAY CPF EZPay for Employers PROVIDENT **FUND BOARD**  $\overline{\mathbf{C}}$ CPF Services for Employers and for Business CENTRAL **CPF SERVICES FOR EMPLOYERS AND** PROVIDENT Partners **BUSINESS PARTNERS FUND BOARD** 1 e-Service(s) selected. Showing 1 to 2 of 2 items

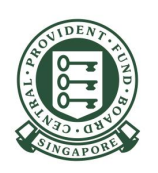

#### **Click CPF SERVICES FOR EMPLOYERS AND BUSINESS PARTNERS.** Select the **Authorisation Effective Date and Authorisation Expiry Date for** the user and click **Next**.

**Authorisation Effective Date** •

> This is the date (DD/MM/YYYY) your authorised user can start accessing CPF e-Services.

#### **Authorisation Expiry Date**  $\bullet$

This is the date (DD/MM/YYYY) your authorised user's access to CPF e-Services would expire. You may leave this date blank if access to be granted is permanent.

#### Assign Selected e-Services  $\cdots$   $\binom{3}{}$  $\cdots$   $(4)$

4

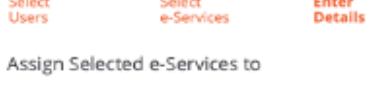

1 Selected User(s)

e-Services with  $\bigcap$  require additional details. For more information, contact the relevant agency. Click  $\bigcap$  to enter details.

\* - denotes mandatory fields

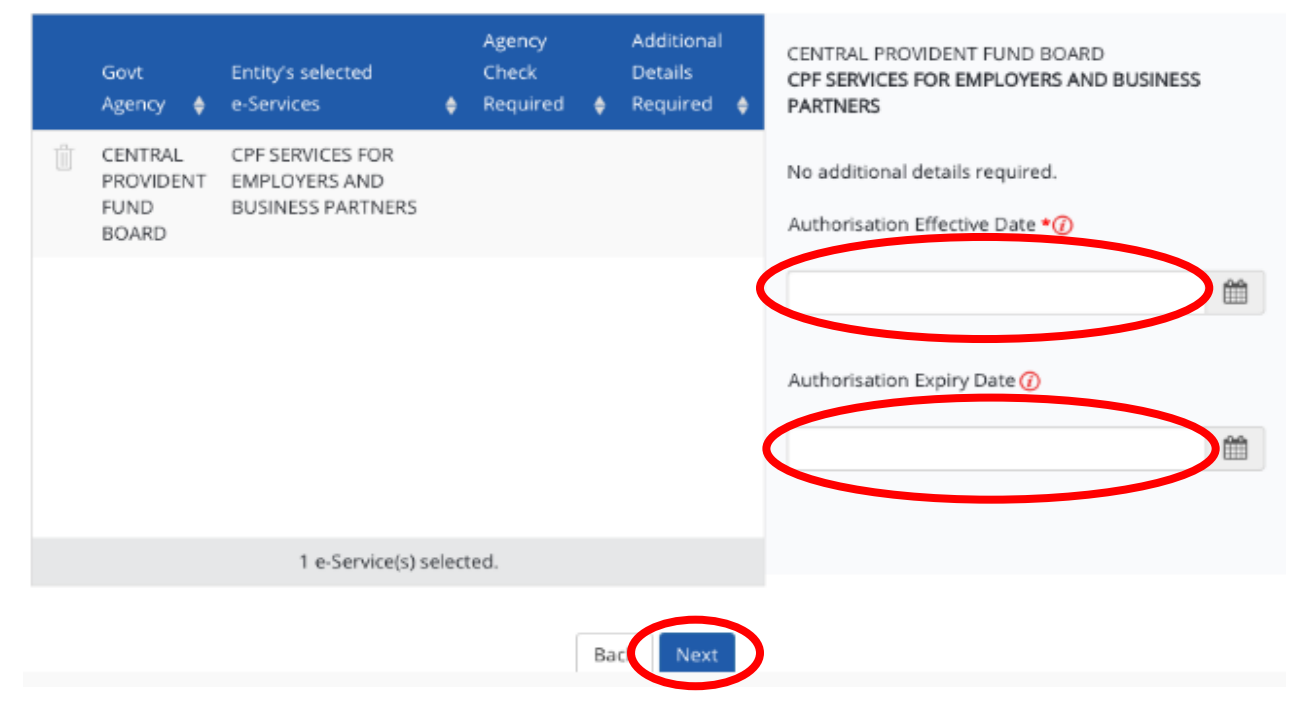

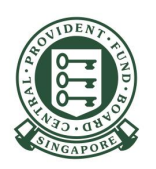

Review the details of the assignment and click Submit.

#### Assign Selected e-Services

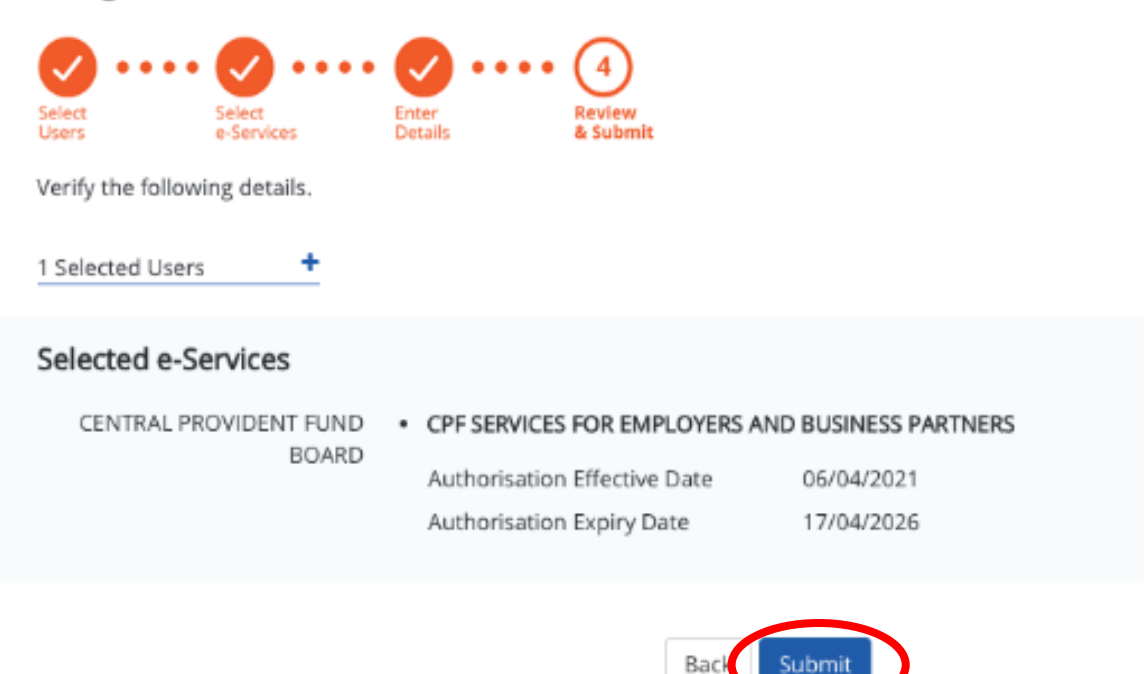

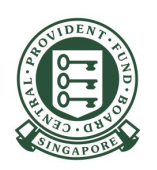

You have successfully assigned CPF e-Services to your authorised users.

Your authorised users can proceed to log in to Other **Employer Services** on the CPF website to perform employer transactions such as applying for a CSN.

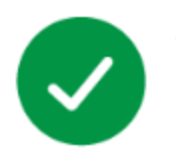

You have assigned e-Service(s) to your user(s).

Return to Homepage